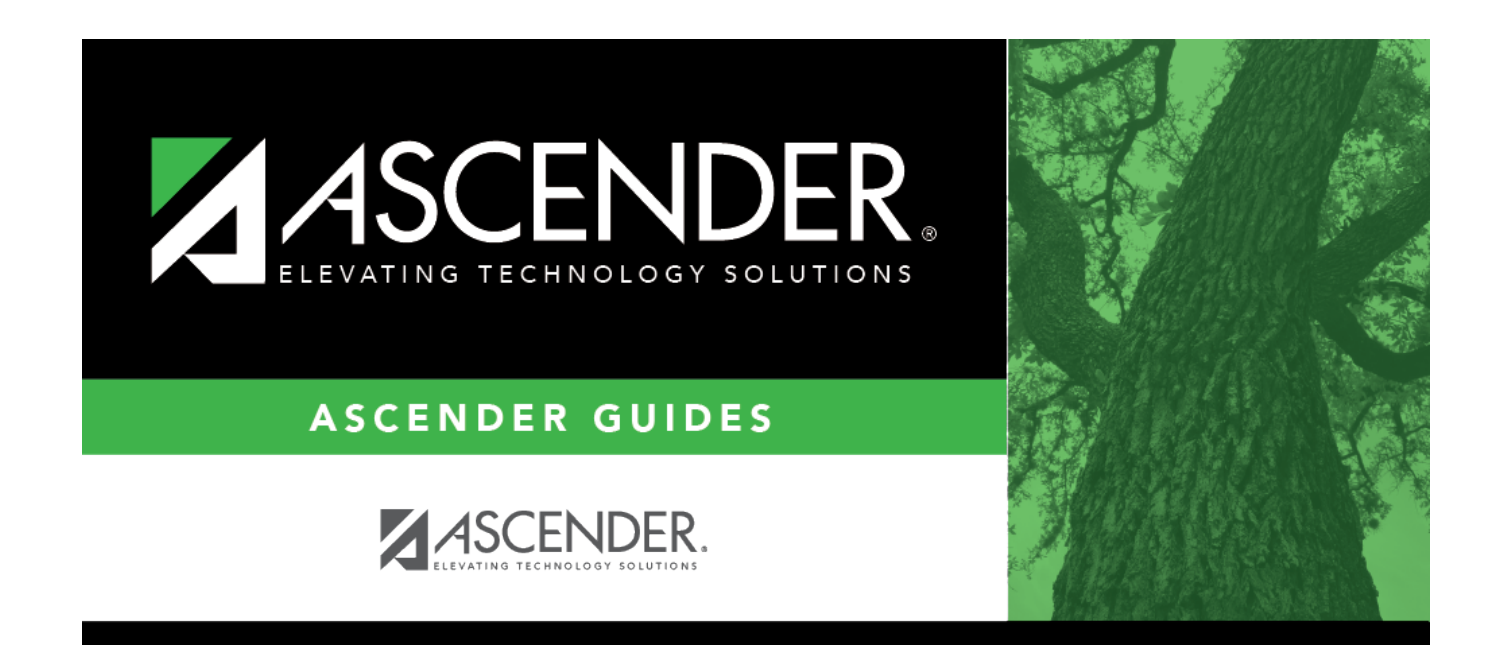

## **ASCENDER StudentPortal Message**

### **Table of Contents**

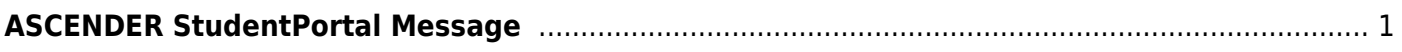

# <span id="page-4-0"></span>**ASCENDER StudentPortal Message**

#### *Scheduling > Maintenance > Master Schedule > Campus > ASCENDER StudentPortal Message*

This tab allows you to type instructions to assist students who are using StudentPortal. The instructions entered here are displayed as the **Campus Message**, which is displayed as soon as the student logs on to StudentPortal.

#### **Add a message:**

❏ Enter the message:

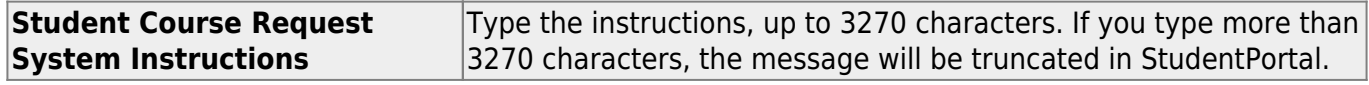

❏ Click **Save**.

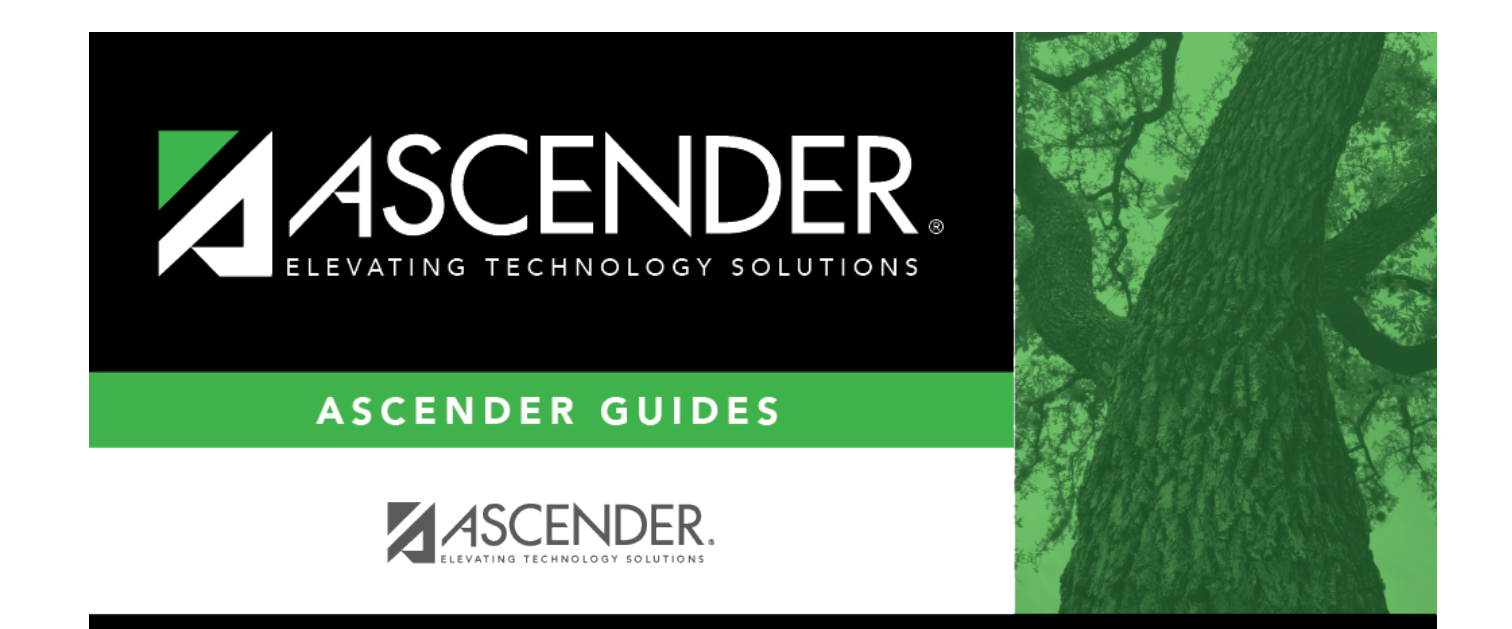

### **Back Cover**